グループスペースの入り方(スマートフォンの場合)

1 佐野高等学校・同附属中学校ホームページのトップページの右上にあるログインをタップ

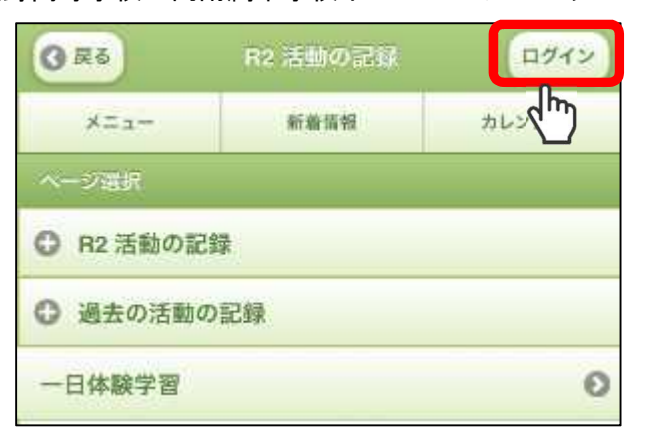

2 配信されたメールに記載された[ログインID]、[パスワード]を入力し、ログインをタップ

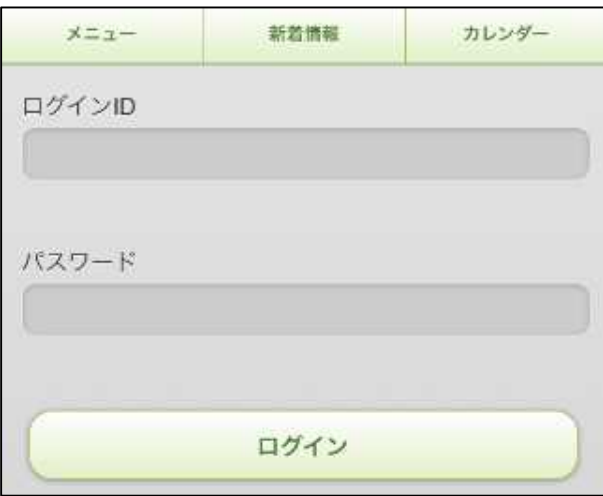

3 下の方にあるルーム選択のグループスペースをタップ

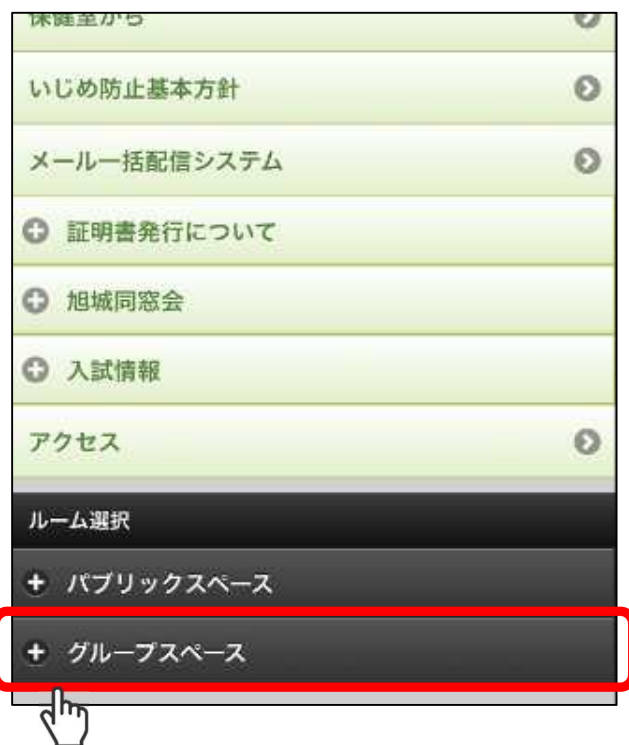

## 4 該当する学年をタップ

 $\langle \mathbb{R} | \mathbb{R} | \mathbb{R} | \mathbb{R} \rangle$   $\langle \mathbb{R} | \mathbb{R} | \mathbb{R} | \mathbb{R} \rangle$ 

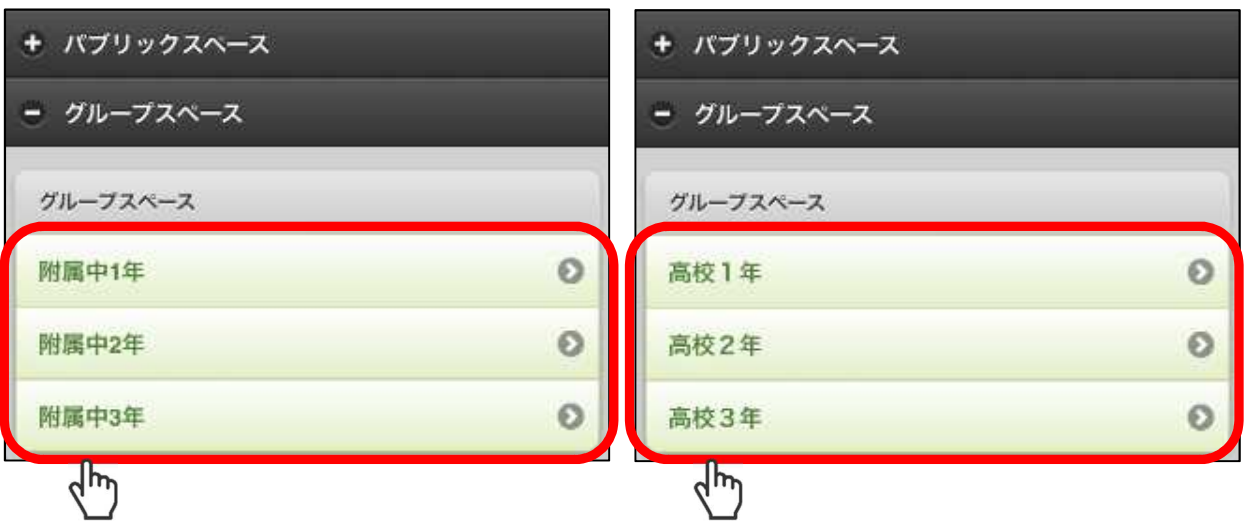

<附属中学校 1 年生の場合> インコントランド く高等学校 1 年生の場合>

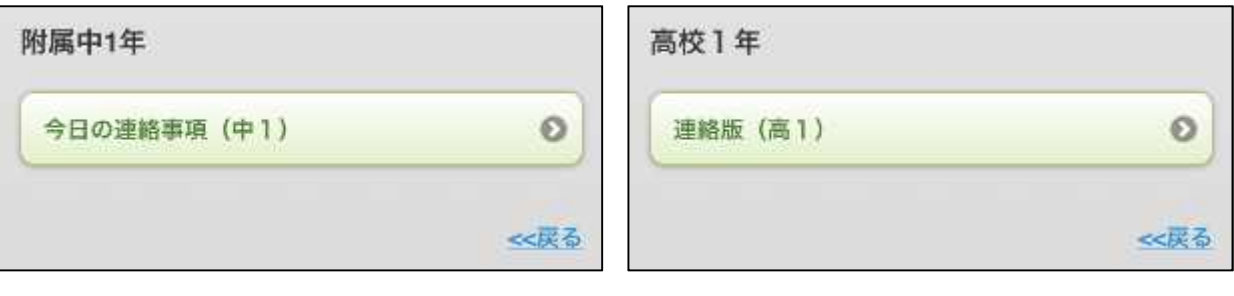